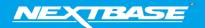

The following upgrade guide is in relation to updating the firmware by copying an update file to the SD card via the supplied USB cable.

|                                                                                                    | Windows                                                                                                    | Mac                                                                                                    |
|----------------------------------------------------------------------------------------------------|----------------------------------------------------------------------------------------------------|----------------------------------------------------------------------------------------------------|
| Download the latest version     of firmware for the     NBDVR122 via the Support &     Downloads page for your     Dash Cam.                                                                                |                                                                                                    |                                                                                                    |
| 2. The firmware update will be saved to your PC as a file called 'FW122A. This will usually be located within the downloads folder on your computer.  NOTE: You won't be able to open this file on your PC. | FWXXXX.bin                                                                                                    | FWXXXX.bin                                                                                                    |
| 3. Right click (CTRL & click if using a mac) on the bin files inside the Downloads folder and select the option that says 'Copy'                                                                            | Open with Open with Dokkam Player 7-Zip CTIC SHA STAR SHA Star with Windows Defender (#9 Share  9 Scan with VIPPE Add to stribue Compress and email Compress to "NVXXXXX" and email Send to Cut Copy | Open Open With  Move to Trash  Get Info Rename Compress "FWXXXX.bin" Burn "FWXXXX.bin" to Disc Duplicate Make Alias Quick Look "FWXXXX.bin" Share  Copy "FWXXXX.bin" Clean Up Selection Show View Options |
| 4. Go to the Dash Cam Setup Menu (Press the Menu button twice when the camera is not recording) and select the option that says Format SD Card', press the 'OK' button to confirm.                          | Format SD Card  Time & Date  Language  Screen Saver  MEND Back  Enter OK                                                                                                    | Format SD Card  Time & Date  Language  Screen Saver  MENU Back  Enter OK                                                                                                    |
| 5. Turn off the Dash Cam and remove the SD card. Insert the SD Card into your computer using an SD Card Reader                                                                                              | Lock microSDHC APTOR microSDXC ADAPTOR                                                                                                    | MCOSDIC MACOSDIC AD                                                                                                    |
| 6. The SD card should then appear as a storage device called 'NEXTBASE' within File Explorer (Windows) or Finder (Mac).                                                                                     | pvices and drives (5)  Local Disk (C)  S03 GB free of 930 GB  Local Disk (E)  S59 MB free of 449 MB  Removable Disk (H)                                                                              | Cloud Drive Cloud Drive dedinistrator Decktop Applications AltDrop Devices Brande Disc Remote Disc NEXTRASE A RECORD                                                                                      |

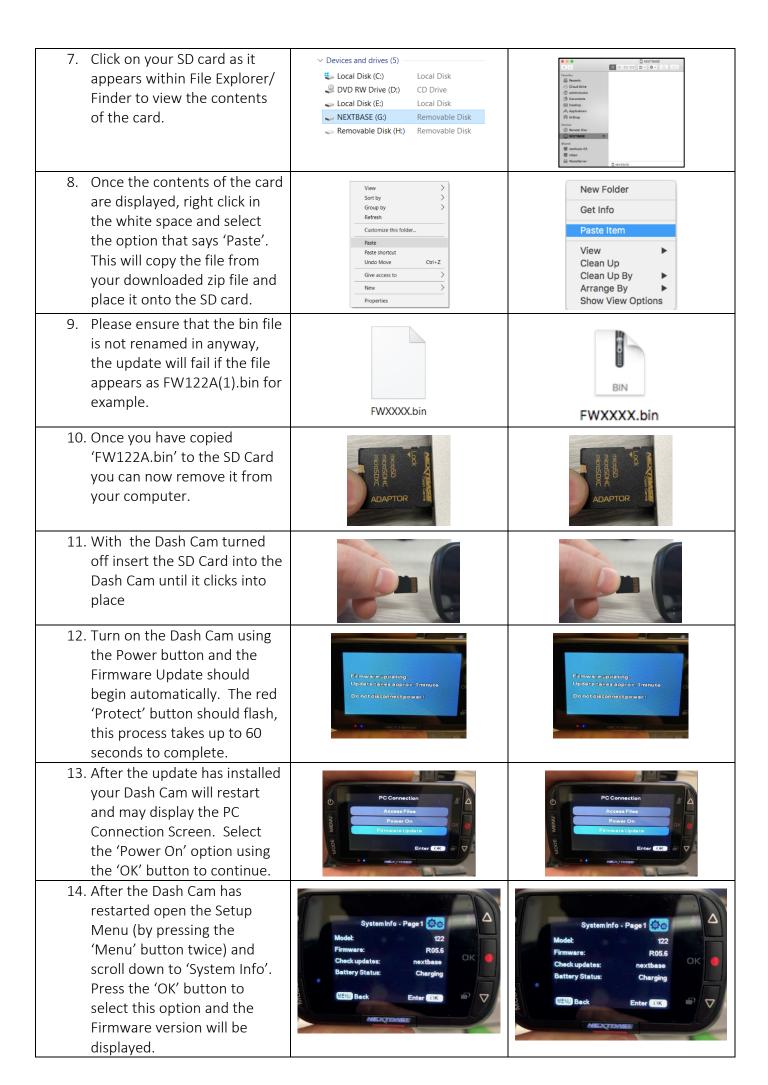

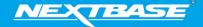

The following upgrade guide is in relation to updating the firmware by copying an update file to the SD card via the supplied USB cable. Our Dash Cams can also be updated via our My Nextbase Connect mobile app (Wi-Fi cameras only) and My Nextbase Player (NBDVR222 and above).

|                                                                                                    | Windows                                                                                                    | Mac                                                                                                    |
|----------------------------------------------------------------------------------------------------|----------------------------------------------------------------------------------------------------|----------------------------------------------------------------------------------------------------|
| <ol> <li>Download the latest version         of firmware for the         NBDVR322GW via the         Support &amp; Downloads page         for your Dash Cam.</li> </ol>                                                                       |                                                                                                    |                                                                                                    |
| 2. The firmware update will be saved to your PC as a file called 'NBDVR322GWA-RXX.X.zip' (where XX.X denotes the version number). This will usually be located within the downloads folder on your computer.                                 | NBDVR322GWA-<br>R14.8.zip                                                                                                    | NBDVR322GWA-<br>R14.8<br>2 items                                                                                                    |
| 3. Double click on the downloaded zip file to display the files that it contains. You should find two files, FW322GWA.bin and LD322GWA.bin.  NOTE: You won't be able to                                                                      | FWXXXX.bin                                                                                                    | FWXXXX.bin                                                                                                    |
| open these files on your PC.  4. Click and hold the mouse button and drag a box around both files to select them, then Right click (CTRL & click if using a mac) on the bin files inside the zip file and select the option that says 'Copy' | Open with Open with Dolsicam Player 7-Zip CRC SHA San with Windows Defender Scan with Windows Defender Scan with Windows Defender Scan with Windows Defender Compress and email Compress and email Compress or "WOOOOCrar" and email Send to | Open Open With  Move to Trash  Get Info Rename Compress "FWXXXX.bin" Burn "FWXXXX.bin" to Disc Duplicate Make Alias Quick Look "FWXXXX.bin" Share  Copy "FWXXXX.bin"  Clean Up Selection Show View Options |
| 5. Go to page 4 of the Dash Cams Setup Menu and you will see an option to format the SD card. Tap this option.                                                                                                    | Keep User Settings  Formal SD Card  Default Settings                                                                                                    | Keep User Settings System Info Format SD Card Default Settings                                                                                                    |

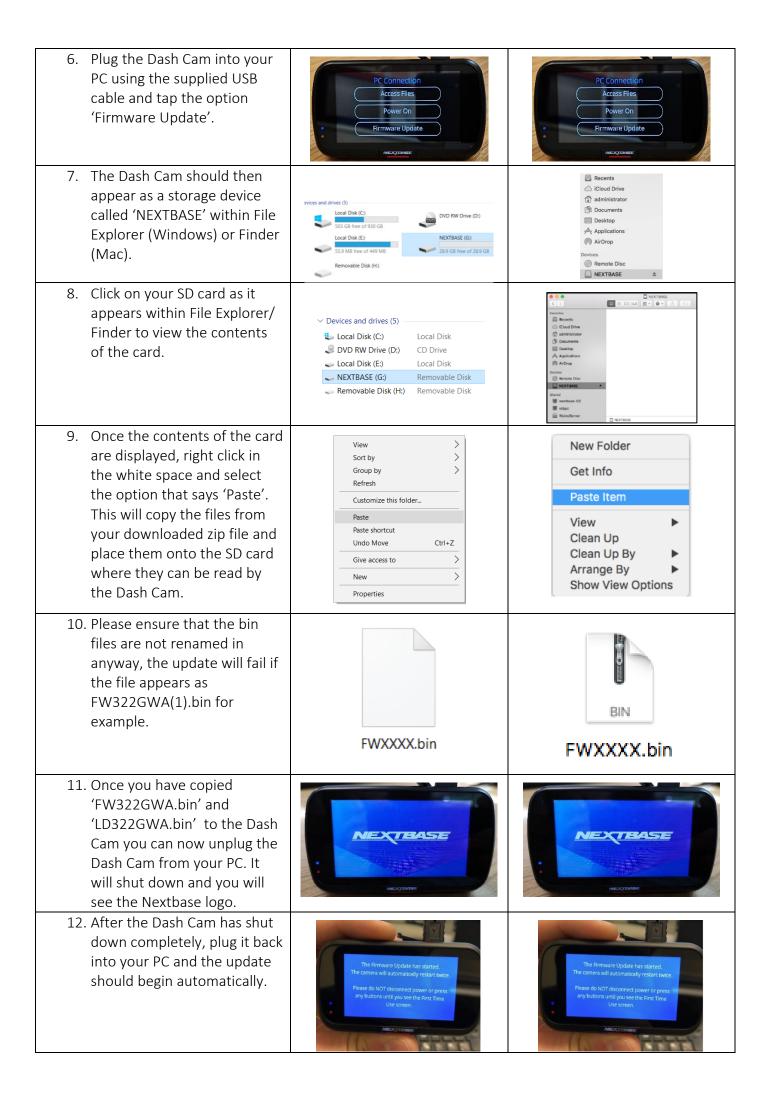

- 13. After the update has installed your Dash Cam will restart and display the PC Connection Screen. Tap the 'Power On' option to continue.
- 14. Tap the Menu button and then tap 'Setup' to open the Setup Menu, Swipe across to page 4 you will see 'System Info'. Tap 'System Info' and the firmware version installed on your Dash Cam will be displayed.

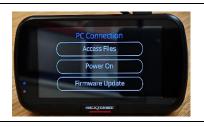

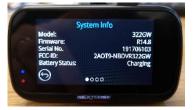

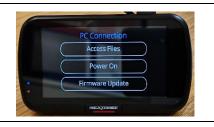

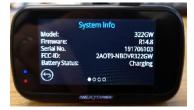